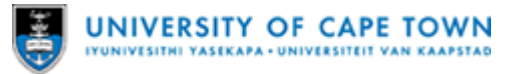

# **Accessing and completing the Short Research Visit/Course Grant application in ServiceNow**

# **When to perform**

Perform this procedure when applying for a **short course research visit** and/or a **short course grant** and submit timeously.

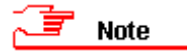

The ServiceNow application replaces the R&I24 - Short research visit/ Short course grant application form (see: [UCT Administrative Forms\)](https://forms.uct.ac.za/#ResearchInnovation) which is no longer in use.

# **Before you begin**

- Ensure that you have been granted access to the UCT network, know your UCT network credentials and have set up [UCT multi-factor authentication.](http://www.icts.uct.ac.za/mfa) You will need this in order to access ServiceNow requests.
- Ensure that the Head of Department endorses the application.
- Note any application deadlines and ensure that you submit the application to the Research Office timeously.
- Ideally, aim to complete and submit the application form in one session. But, if you need to save and continue later, you can save it to your ServiceNow *Wishlist*.

### **Procedure**

- [Part 1: Logging in to ServiceNow Service Portal](#page-0-0)
- [Part 2: Accessing the application form](#page-1-0)
- [Part 3: Completing the application form](#page-3-0)
- [Part 4: Completing a saved, partially completed](#page-5-0) application form
- [Part 5: Checking the status of submitted requests](#page-5-1)

#### <span id="page-0-0"></span>**[Part](#page-3-0) 1: Logging in to ServiceNow - Service Portal**

1. Open the ServiceNow Service Portal:<https://uct.service-now.com/sp/>

**Note** 

ServiceNow uses Single Sign-On (SSO) for authentication, so if you have already authenticated or logged on to other SSO systems, you may be logged on to ServiceNow automatically.

- 2. The ServiceNow *Service Portal* opens.
	- If you have already been logged on due to SSO then your picture appears in the top right and 'Good day <your name>' in the body, continue to [Part 2: Accessing the](#page-1-0) [application form](#page-1-0) (see: [Figure 1\)](#page-1-1).
	- If you have not authenticated, click *Log in* and in the SSO page enter your UCT credentials to sign in (see: [Figure 2\)](#page-1-2).

**Note** 

You will also need to authenticate via [multi-factor authentication \(MFA\).](http://www.icts.uct.ac.za/mfa)

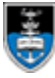

- Either continue to **Part 2: Accessing the application form**
- Or continue with one of the other procedures:
	- [Part 3: Completing the application form](#page-3-0)
	- [Part 4: Completing a saved, partially completed](#page-5-0) application form
	- [Part 5: Checking the status of submitted requests](#page-5-1)

<span id="page-1-1"></span>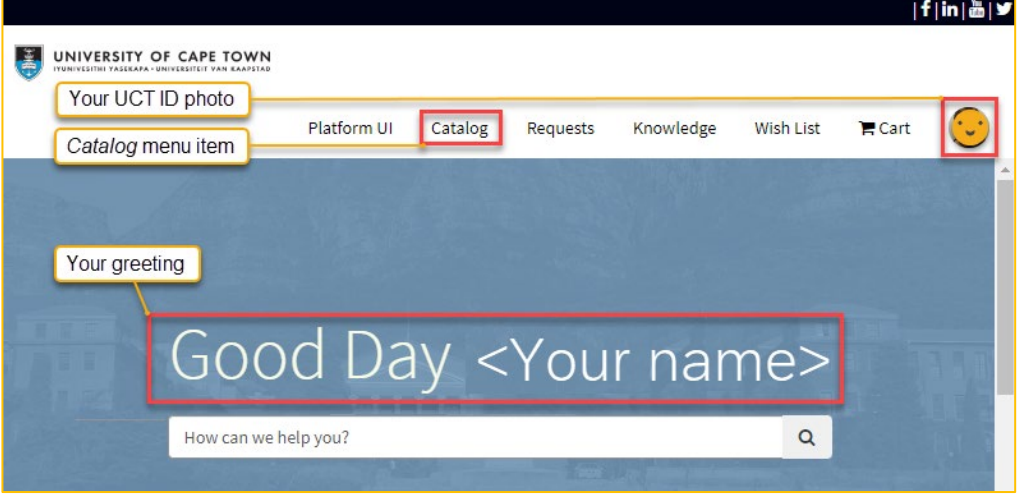

*Figure 1: ServiceNow Portal landing page after logging in (example)*

<span id="page-1-2"></span>

|                                                                                   |             |         |          |           |           |               | $ f $ in $ \tilde{a} $ ソ |
|-----------------------------------------------------------------------------------|-------------|---------|----------|-----------|-----------|---------------|--------------------------|
| e<br>UNIVERSITY OF CAPE TOWN<br>IYUNIVESITHI YASEKAPA - UNIVERSITEIT VAN KAAPSTAD |             |         |          |           |           |               |                          |
| Log in menu item                                                                  |             |         |          |           |           |               |                          |
|                                                                                   | Platform UI | Catalog | Requests | Knowledge | Wish List | <b>F</b> Cart | Log in                   |
|                                                                                   |             |         |          |           |           |               | $\Delta \omega$          |
|                                                                                   |             |         |          |           |           |               |                          |

*Figure 2: ServiceNow Service Portal landing page before logging in (example)*

#### <span id="page-1-0"></span>**Part 2: Accessing the application form**

- 3. In the ServiceNow *Service Portal* landing page after you have been authenticated.
	- Select *Catalog* from the main menu.
- 4. The ServiceNow *Service Portal - Catalog Home* page opens.
	- In the *Categories* list expand *Research Office* and choose *Research Support Services* (see: [Figure 3\)](#page-2-0).
- 5. The *Research Support Services* page opens.
	- Select *Short Research Visit/Course Grant application* tile (see: [Figure 4\)](#page-2-1).
- 6. The *Short Research Visit/Course Grant application* page opens.
	- Read the overview text which contains important information regarding your application including purpose, conditions, eligibility, process, notes and links to additional information (see excerpt: [Figure 5\)](#page-3-1).
	- Continue to **Part 3: Completing the application form.**

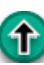

<span id="page-2-0"></span>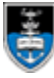

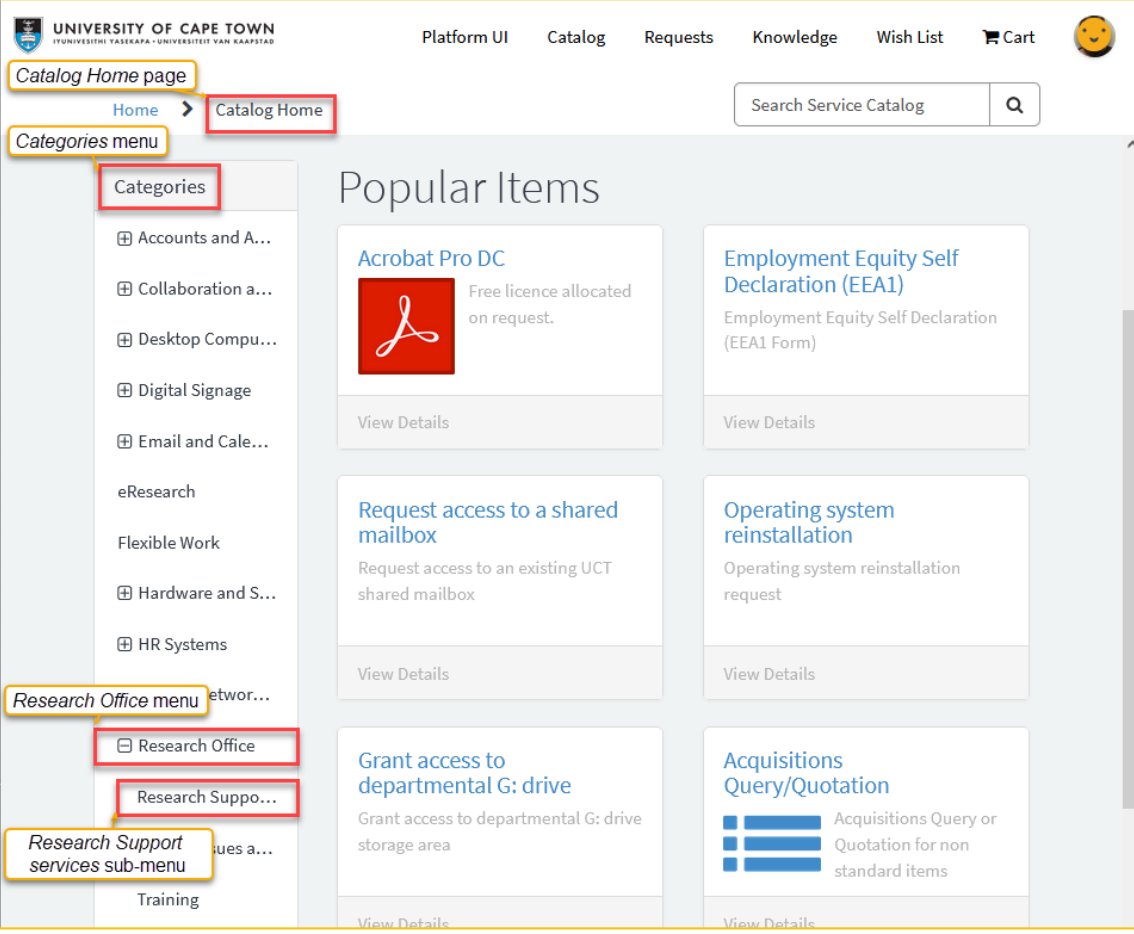

*Figure 3: Catalog Home page with Research Office menu and sub-menu highlighted (example)*

<span id="page-2-1"></span>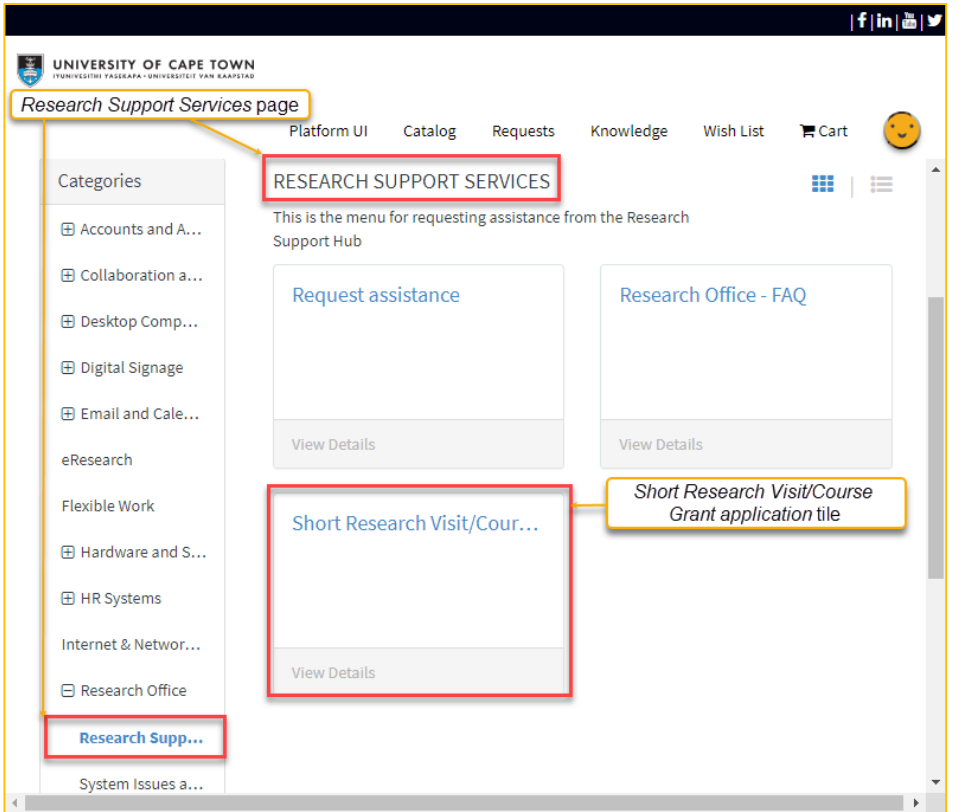

*Figure 4: Research Support Services page showing Short Research Visit/Course Grant application tile (example)*

⇑

<span id="page-3-1"></span>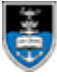

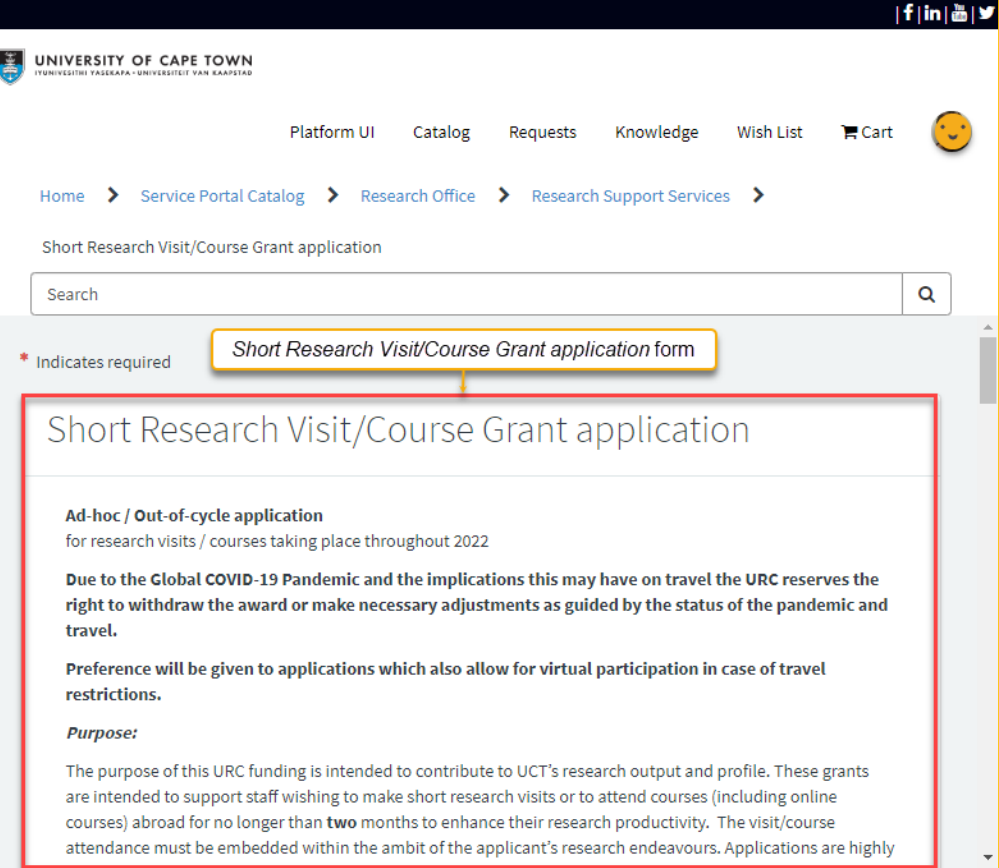

*Figure 5: Short Research Visit/Course Grant application form excerpt (example)*

### <span id="page-3-0"></span>**Part 3: Completing the application form**

# $\overline{F}$  Note

- Any fields marked with a red asterisk (**\***) are required, and you will only be able to submit the form once they are completed.
- Question mark icons  $\bullet$  may be clicked for more information.
- 7. In the *Short Research Visit/Course Grant application* page:

Complete the application form fields, as required (see[: Figure 6\)](#page-4-0):

- Select the *Type of grant for which you are applying*.
- If the applicant is not you, select a different UCT *Applicant Name*.
- Enter or select the name of the *Head of Department (or Dean, if the applicant is HoD)* who will be approving this request.
- Enter or select the applicant's *UCT appointment date*; *Gender*; and *Race*.

In the *Application checklist* (see: [Figure 7\)](#page-5-2):

– Ensure that all items are selected. to confirm that they have **either** been attended to **or** are attached to your application.

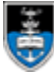

- Click *Add attachments* to add any required attachments in support of your application.
- If you are unable to complete the application and need to save and continue later, click 昏 Add to Wish List to add it to your Wishlist.
	- If you are ready to complete your saved application, continue to **Part 4:** [Completing a partially completed application.](#page-5-0)
- If your application is complete, click submit to start the review and approval process for your application.
- After some time, check your application status, see: [Part 5: Checking the status of](#page-5-1)  [submitted requests](#page-5-1)

<span id="page-4-0"></span>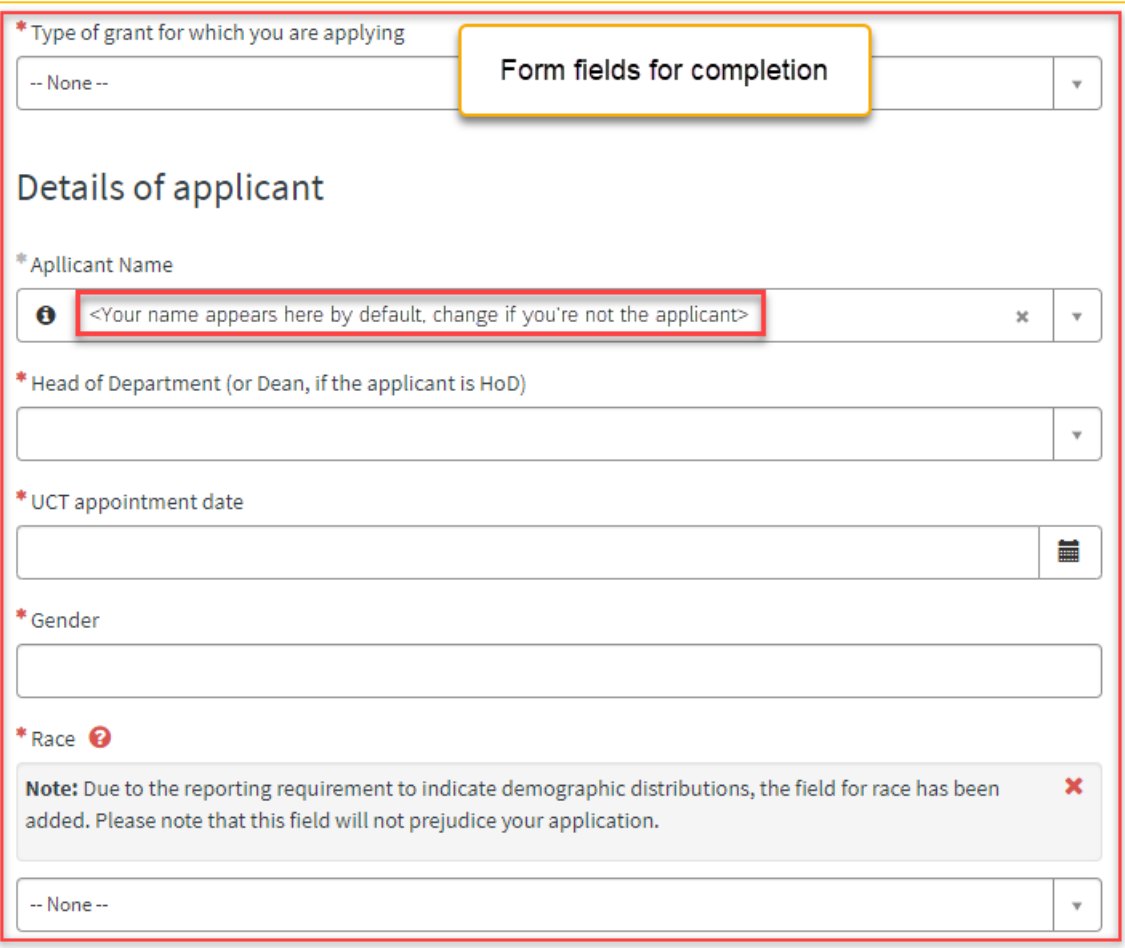

*Figure 6: Short Research Visit/Course Grant application form fields for completion (example)*

<span id="page-5-2"></span>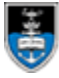

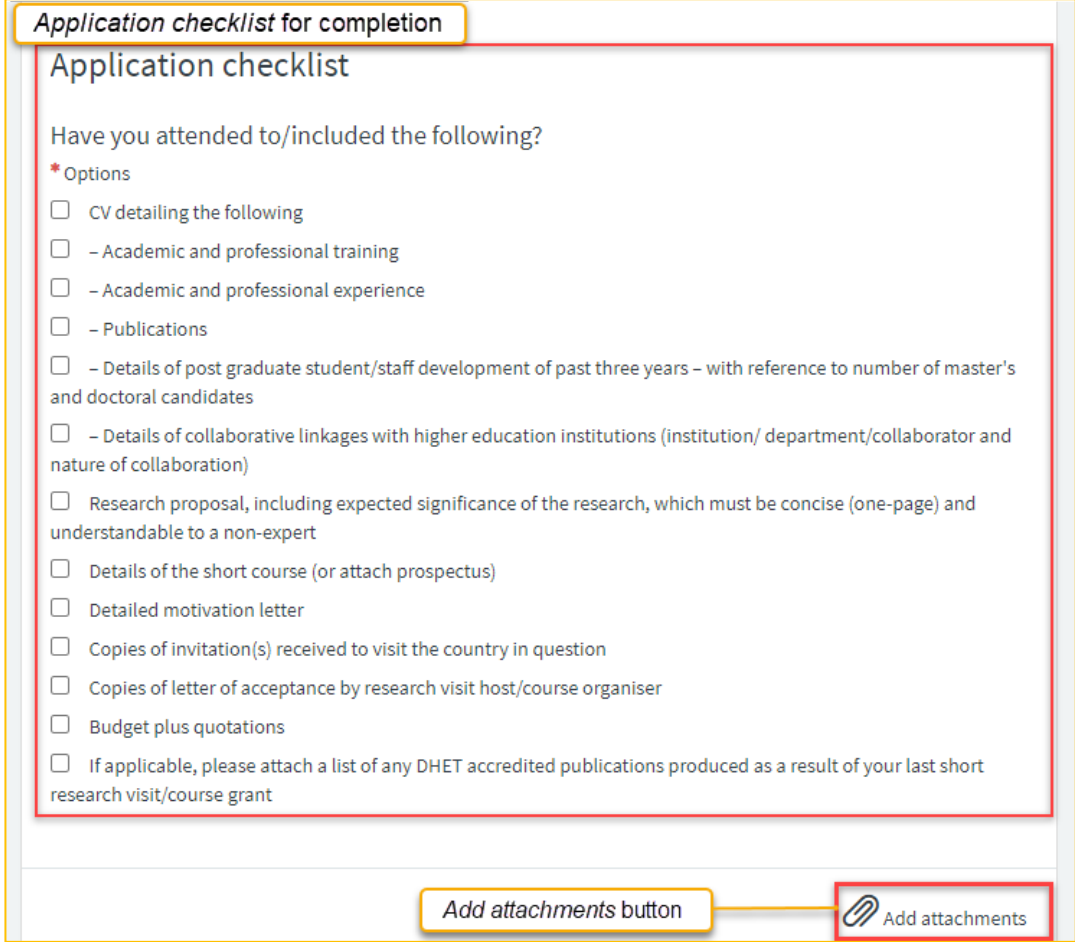

*Figure 7: Application checklist and Add attachments button for completion*

### <span id="page-5-0"></span>**Part 4: Completing a partially completed application**

- 1. If you are ready to complete your saved application, log in to ServiceNow, if necessary, see: [Part 1: Logging in to ServiceNow -](#page-0-0) Service Portal.
- 2. In the ServiceNow *Service Portal* landing page after you have been authenticated.
	- Choose *Wishlist* from the main menu.
- 3. The ServiceNow Service Portal *Wishlist* page opens.
	- Select your relevant application to open it for completion.
	- Continue to: **Part 3: Completing the application form.**

#### <span id="page-5-1"></span>**Part 5: Checking the status of submitted requests**

- 1. When ready to check the status of your submitted application, log in to ServiceNow, if necessary, see: [Part 1: Logging in to ServiceNow -](#page-0-0) Service Portal.
- 2. In the ServiceNow *Service Portal* landing page after you have been authenticated.
	- Select *Requests* from the main menu.
- 3. The ServiceNow *Service Portal - Requests* page opens listing your open submitted requests.
	- Find the applicable *Request* by request number (i.e. REQ…) and check its *State* (see: [Figure 8\)](#page-6-0).

<span id="page-6-0"></span>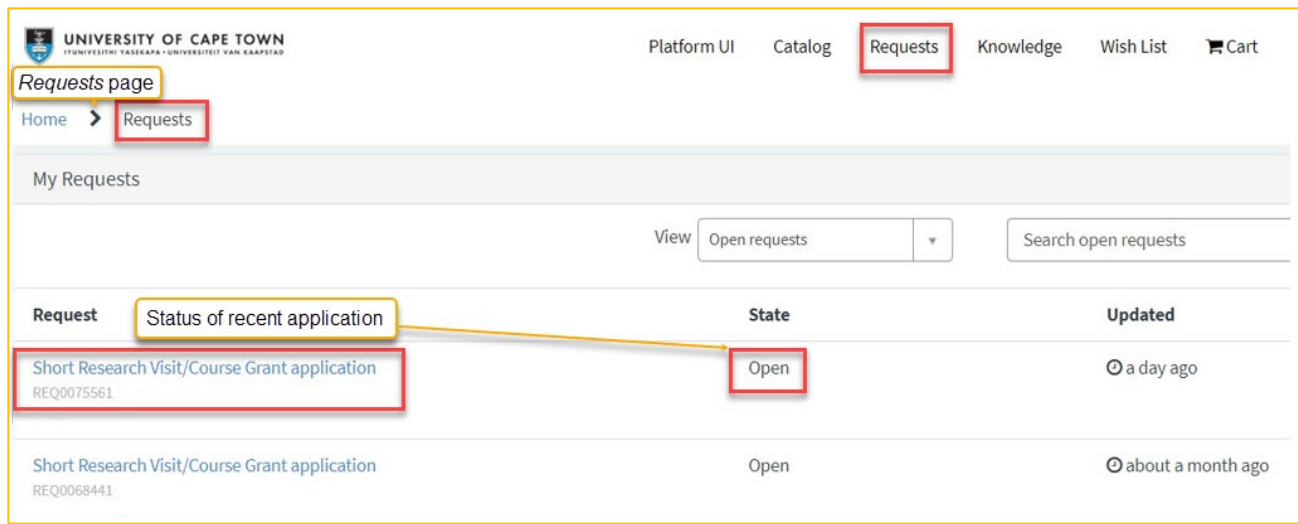

*Figure 8: Requests page displaying status of recent applications*

⇑